■データ移行について

#### 各マスター概要 商品情報マスター 共通商品コード 4528121123454 棚パワーチップス 商品名 商品サイズ 幅: 100mm 高さ: 200mm 奥行き: 30mm 商品情報<br>(棚パワーチップス 4528121 メーカー 品種 1234567 -<br>商品画像が未登録時<br>は枠線表示 棚パワ 4528121: アイコンセプト  $-\overline{b}$ デップス 1234567: スナック菓子 品種 商品分類マスター 商品画像マスタ

- *国略島リスト 日照中リスト 自体量機*制 # 超 超 - 2012<br>日バイライト ダモ土井洲 自体量機能 # 10 - 10 - 12 - 2012<br>ア陽州検索 面 表示設定 - ジーニング画像設計 - 2012<br>- 表示設定 - 表示設定  $Mx$   $\bigoplus$   $\bigoplus$ ·<br>相對本字正格館 **O ANTEN** Passas **MAAAA XXXXXX** 正面 幅(mm)<br>高さ(mm) .<br>| 刁 全体表示 奥行(mm) 表示験定 ファイル出力 商品 比較 削除 絞込検索 単品検索 **经込検索** ALLEN EN EN EN EN EN EN EN ET 、<br>表示件数 = 20 表示仲数 = 20<br>|商品リスト | ハイライト | 陳列検索<br>| POPリスト | 売上予測 | フェイス調整<br>| <mark>ブ | 1: コ | 3</mark>: 30% (Proferences) 仮置情報1(26) 仮置情報2(0)
- 作成した棚割モデル 取引先 棚割モデルの取り込み 作成した棚割モデルを出力 後任者 バックアップデータを出力 バックアップデータ バックアップデータの 取り込み

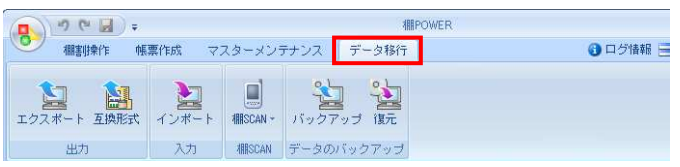

1. 棚POWERで棚割編集作業を行なうためには、 左図のように各マスターの登録が必要です。

※マスターとは、「商品分類」「商品情報」「商品画像」など 棚割を作成するために必要な基本データを指します。 詳細は操作テキスト「マスターメンテナンス編」を参照くださ い。

2. 登録したマスターを使用して、棚割の作成が可能です。 棚POWERでは棚割のことを棚割モデルと呼びます。

3. [データ移行]では棚POWERに登録している一部または全て のデータを出力(エクスポート)や、そのデータを取り込み (インポート)ができます。

例えば取引先に作成した棚割モデルを渡すことができるほか、 棚割作成担当者の変更時にはバックアップデータを出力するこ とで、棚POWERに登録されている全データを後任者にその まま引き継ぐことも可能です。

4. 本テキストでは[データ移行]における各機能の説明を行なって いきます。

# ■データのエクスポート

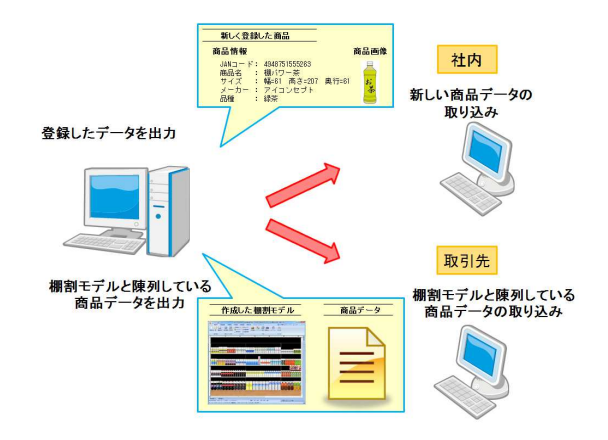

棚POWERに登録しているデータの出力を行ないます。

画面に沿って操作することで、他のパソコンに新しく登録したデー タを渡したり、取引先に作成した棚割モデルと棚割モデルに陳列し ている商品のデータを渡したりと、条件を設定し希望のデータを出 力することが可能です。

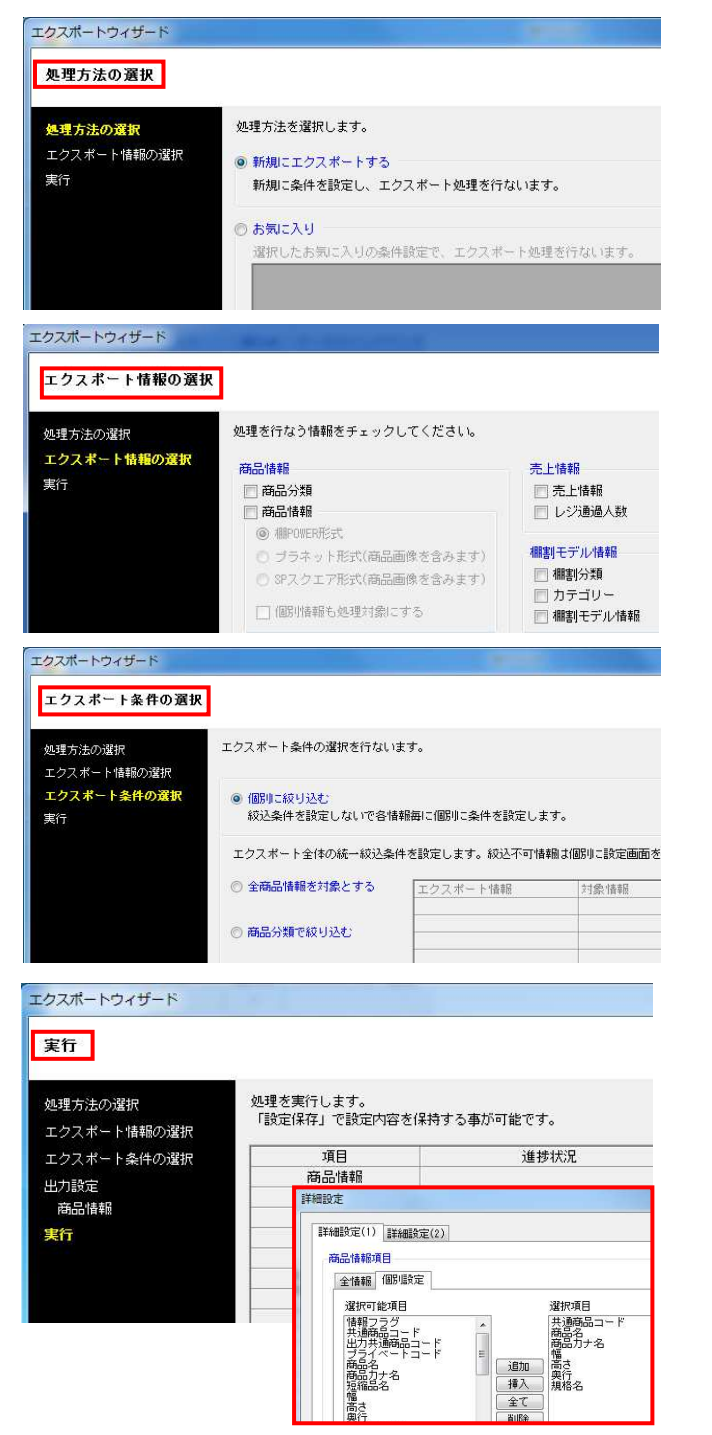

~エクスポートの流れ~ コンスポート作業の大きな流れは下記になります。

①処理方法の選択

エクスポートの処理方法を新たに設定する、もしくは過去に登 録した条件を呼び出すか選択します。

②エクスポート情報の選択

何のデータを出力するかを選択します。

③エクスポート条件の選択

上記②で選択したデータをどんな条件で絞り込むかを選択しま す。

### ④実行

出力対象のデータをどのような形式で出力するか選択し、 出力を実行します。

次ページからエクスポートの手順を詳しく説明していきます。

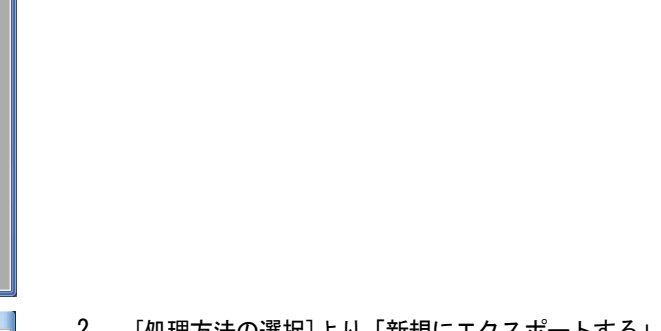

2. [処理方法の選択]より「新規にエクスポートする」を選択し て、[次へ]をクリックします。

「お気に入り」を選択すると、過去に登録した条件を呼び出す ことも可能です。 詳細はP.13を参照してください。

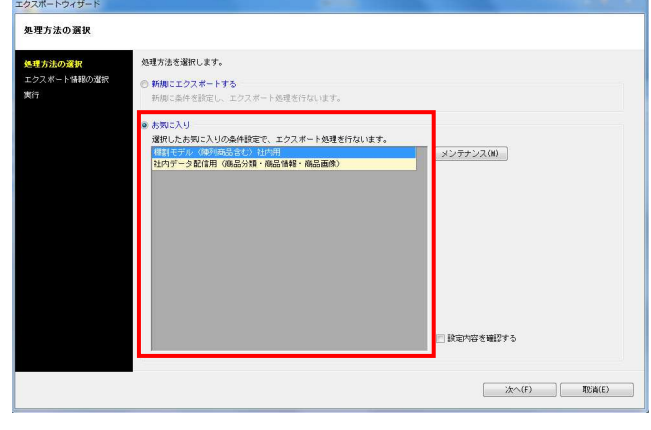

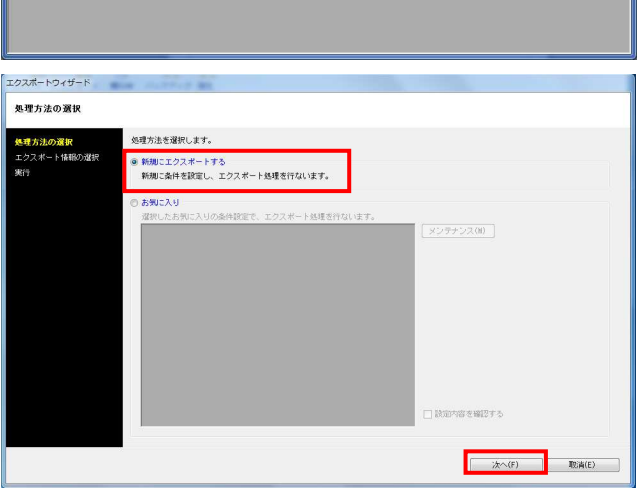

9.

息.

**EL EL EL EL EL** 

スカ 電SCAN データのバックアップ

● ログ情報 ヨウィンドウ・ カヘルプ

1. ここから「商品分類」「商品情報」「商品画像」「棚割モデル 情報」の出力手順を説明します。

<mark>規序</mark> POWER®操作テキスト データ移行編

[データ移行]タブ - [エクスポート]をクリックします。

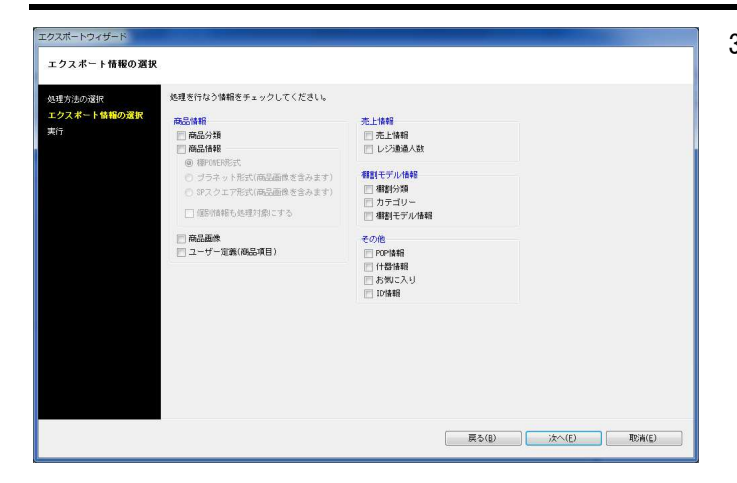

- **用用POWER**®操作テキスト データ移行編
- 3. [エクスポート情報の選択]より出力したい情報を有効にしま す。

各項目の詳細は下記の通りです。

「商品分類」

メーカーや品種など商品が属する情報

「商品情報」

商品名や商品サイズなどの商品の文字情報

 ・棚POWER形式 棚POWER同士でやり取りできる商品情報、商品画像

 ・プラネット形式 他社棚割ソフトと互換性のある商品情報、商品画像 ・SPスクエア形式

他社棚割ソフトと互換性のある商品情報、商品画像

「商品画像」 棚に陳列する商品の画像

「売上情報」 商品の売上金額や売上数量

「棚割分類」 店舗や企業など棚割モデルを管理するコード,名称

「カテゴリー」 登録している全商品の中における棚割に陳列する商品群

「棚割モデル情報」 作成した棚割の情報

「POP情報」 棚割画面上に貼り付ける販促物などのPOPの情報

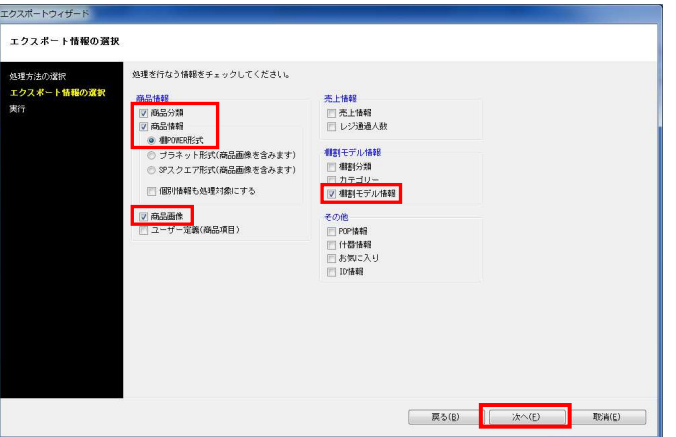

4. 「商品分類」「商品情報(棚POWER形式)」「商品画像」「棚割 モデル情報」のチェックボックスを有効にして、[次へ]を クリックします。

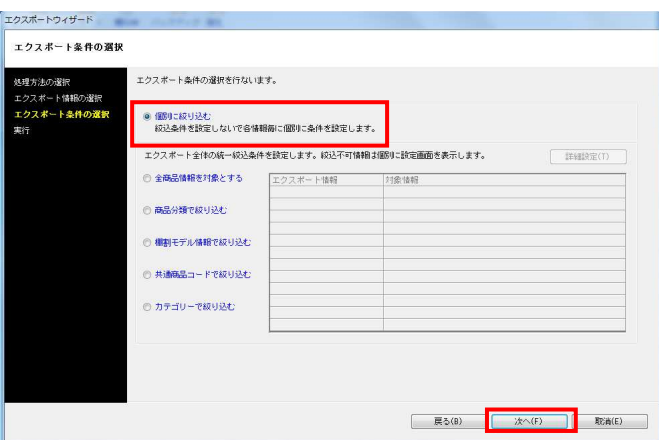

- <mark>規用</mark> POWER®操作テキスト データ移行編
- 5. [エクスポート条件の選択]より、どのような条件で情報を出力 するかを選択できます。 「個別に絞り込む」を選択し、[次へ]をクリックします。

各条件の詳細は下記の通りです。

「個別に絞り込む」 出力する情報ごとに個別に条件を設定できます

- 「全商品情報を対象とする」 登録している全ての商品の情報を出力できます
- 「商品分類で絞り込む」 メーカーや品種などを指定して情報を出力できます
- 「棚割モデル情報で絞り込む」 棚割モデルを指定して、その棚割モデルに含まれる情報を 出力できます

「共通商品コードで絞り込む」 共通商品コードを直接指定して情報を出力できます

「カテゴリーで絞り込む」 カテゴリーグループを指定して、そのカテゴリーグループ に含まれる情報を出力できます

- 6. 商品分類の出力条件を設定します。 「全情報」を選択し、[次へ]をクリックします。
	- 全情報 登録している全ての商品分類を出力できます
	- 個別設定 選択した商品分類のみを出力できます

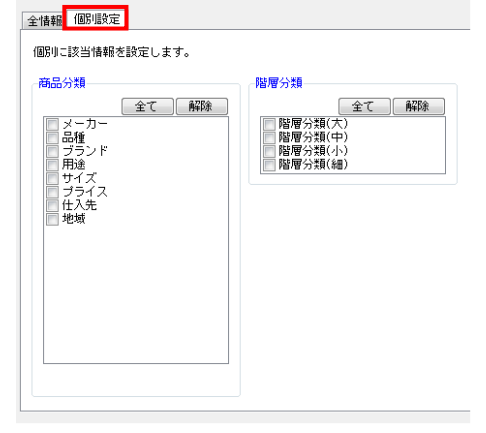

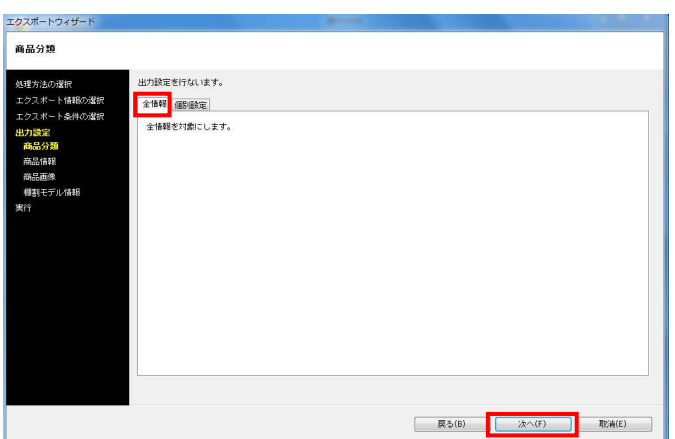

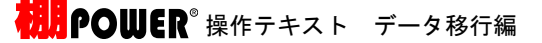

エクスポートウィザート 。<br>力設定を行ないます。 クフボート情報の提供 -<br>全<sup>1番報</sup>商品分類 | 個別設定 | カテゴリー | 文字検索 | 全情報を対象にします。 فتحدث wents

高品格解

商品分類<br>- 商品情報<br>- 商品画像<br>- 種割モデ.

7. 商品情報の出力条件を設定します。 「全情報」を選択し、[次へ]をクリックします。

各条件の詳細は下記の通りです。

【全情報】

登録している全ての商品情報を出力できます

### 【商品分類】

メーカーや品種などを指定して商品情報を出力できます

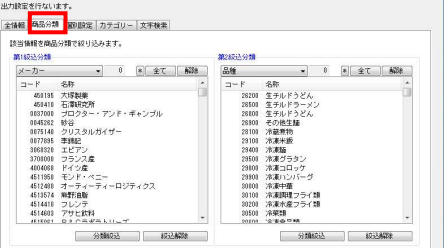

#### 【個別設定】

共通商品コードを直接指定して商品情報を出力できます

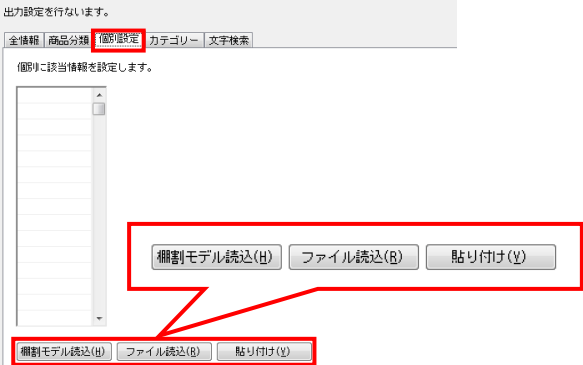

棚割モデル読込

棚割モデルを指定して、棚割モデルに含まれる共通商品 コードを呼び出すことができます

- ファイル読込 手持ちのExcelやCSVファイルから共通商品コードを呼び 出すことができます ※A列にJANコードが記載されている必要があります
- 貼り付け Excelなどに記載された共通商品コードをコピーし、貼り 付けることができます。

【カテゴリー】

作成したカテゴリーグループを指定して、そのカテゴリーグル ープに含まれる商品情報を出力できます

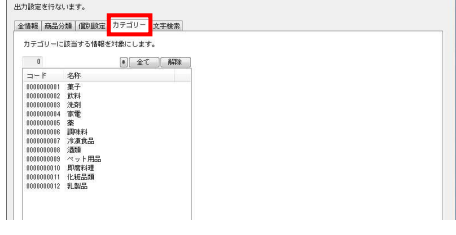

【文字検索】 共通商品コードや商品名で検索した商品情報を出力できます **United States and material control** 

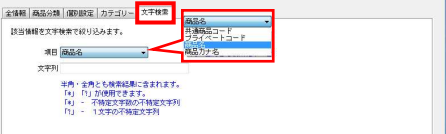

- **はいついいにR**®操作テキスト データ移行編
- 8. 商品画像の出力条件を設定します。 「全情報」を選択し、[次へ]をクリックします。

※各設定項目については商品情報と同様です。

9. 出力する棚割モデル情報を選択します。 [棚割モデル選択]から出力したいモデルを選び、 [選択]をクリックします。

> 棚割モデルの検索方法に関しては、 操作テキスト「棚割編集-基本編-」P.26を参照してください。

[次へ]をクリックします。

10. [詳細設定]で各情報をエクスポートする際の条件を詳しく設定 します。

各項目の設定が完了すれば[設定]をクリックします。

※各項目の[詳細設定]についてはP.9~12を参照してください。

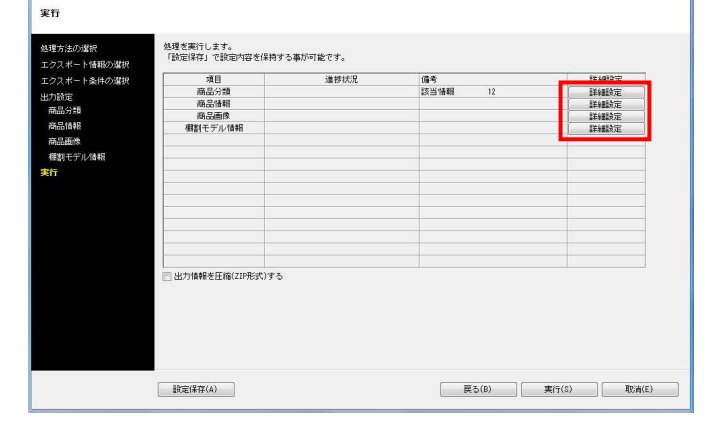

エクスポートウィザード

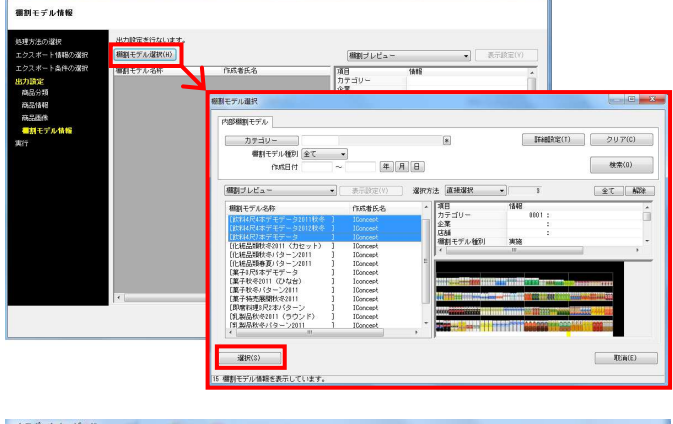

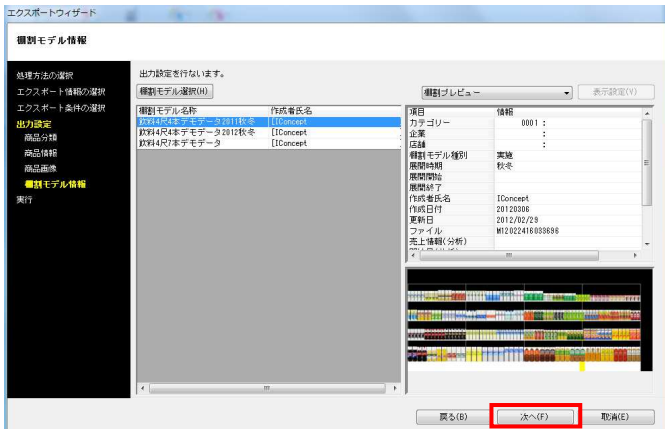

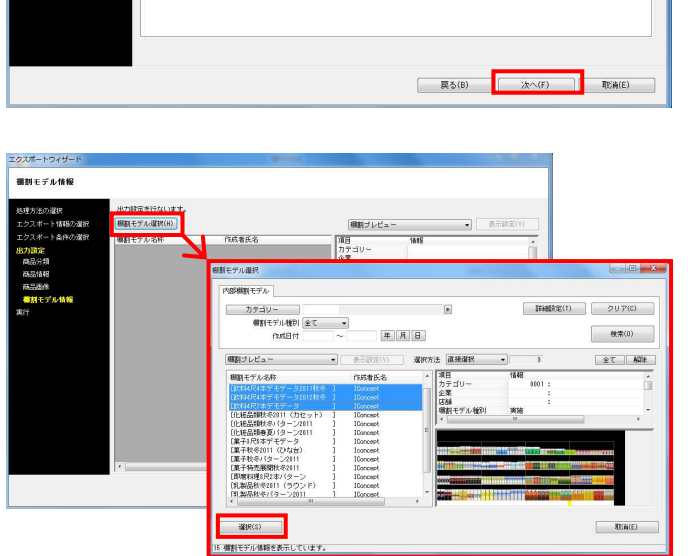

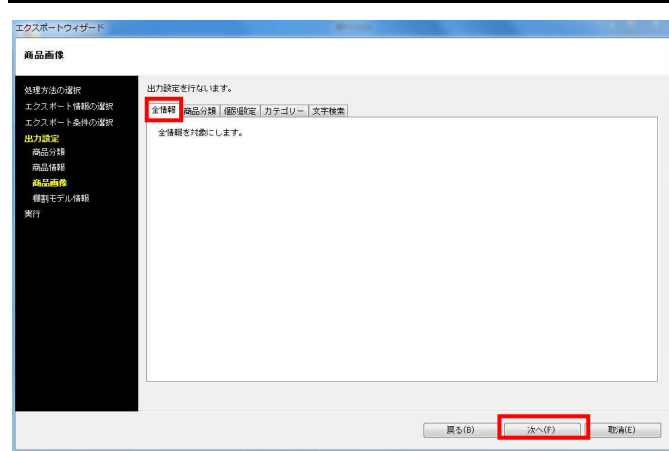

<mark>規用</mark> POWER® 操作テキスト データ移行編

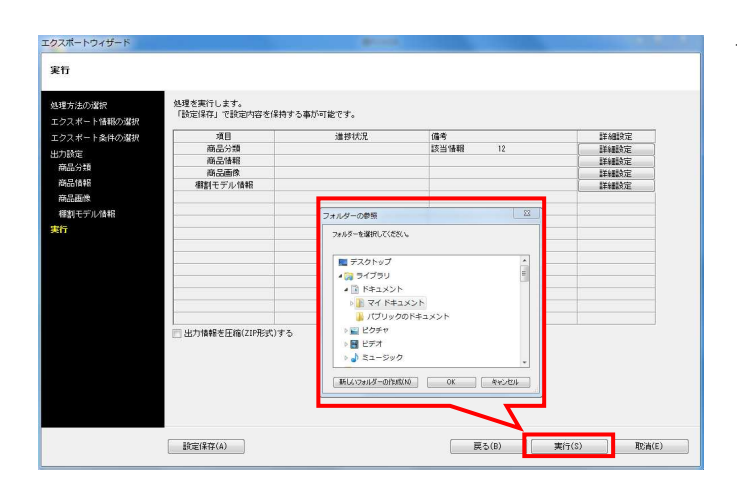

11. [実行]をクリックし、フォルダーの参照画面より出力先フォル ダーを指定して、エクスポートを実行します。

※「出力情報を圧縮(ZIP形式)にする」を有効にすると、出力 データをZIP形式で圧縮します。

※[設定保存]にて設定内容を登録すれば、次回よりその設定を 呼び出し使用できます。詳細はP.13でご紹介します。

12. これで棚POWERに登録されている「商品分類」「商品情 報」「商品画像」「棚割モデル情報」の出力ができました。

P.14からは使用シーンを想定しながら、データを出力する手順 を説明します。

# ■エクスポート実行時の各[詳細設定]内容

## 詳細設定 **TYARRE** 絞込設定 データ選択 更新日 有効情報 全て  $\begin{array}{c|c|c|c|c} \hline \textbf{w} & \textbf{w} & \textbf{w} & \textbf{w} & \textbf{w} \\ \hline \textbf{w} & \textbf{w} & \textbf{w} & \textbf{w} & \textbf{w} & \textbf{w} & \textbf{w} \\ \hline \end{array}$  $\overline{\phantom{0}}$ 詳細設定 東カファイル名 ■ 分類コードの前空白は出力しない コード+名称 出力形式 en<br>O Excel(xls)<br>⊙ Excel(xlsx)  $<sup>1</sup>$  csv</sup>

## 商品分類-[詳細設定]

## 「データ選択」

有効情報、削除情報、全情報から選択できます

## 「更新日」

 $\overline{\mathbf{v}}$ 

[ 設定(S) ] 取消(E)

出力する期間を指定できます

- 「全て」 … 全期間
- 「期間指定」 … 対象の年月日を 8 桁で入力できます
- 「本日」
- 「昨日」
- 「1週間」
- 「1ヶ月」

※更新日とは、データが登録された日(新規の場合)または 更新された日です

「出力ファイル名」

出力するファイル名を「(商品分類)コード」、

「(商品分類)コード+(商品分類)名称」から選択できま す

「出力形式」

- 出力するファイルの形式を選択できます
- [Excel(xls)] … [Excel 97-2003]形式
- [Excel(xlsx)] … [Excel 2007]以降の形式
- [csv] … [csv]形式

## 商品情報-[詳細設定]

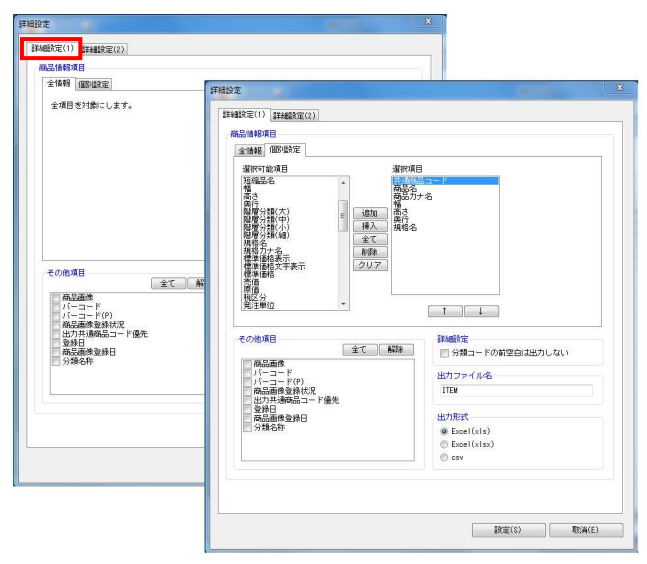

## [詳細設定(1)]タブ

「商品情報項目」

- 全情報 全商品情報項目を出力できます
- 個別設定 選択した商品情報項目のみを出力できます
- 「その他項目」 確認用として選択した項目を商品情報ファイル内に出力でき ます(※インポートはできません)
- 「出力ファイル名」 出力する商品情報のファイル名を設定できます

「出力形式」 出力するファイルの形式を選択できます

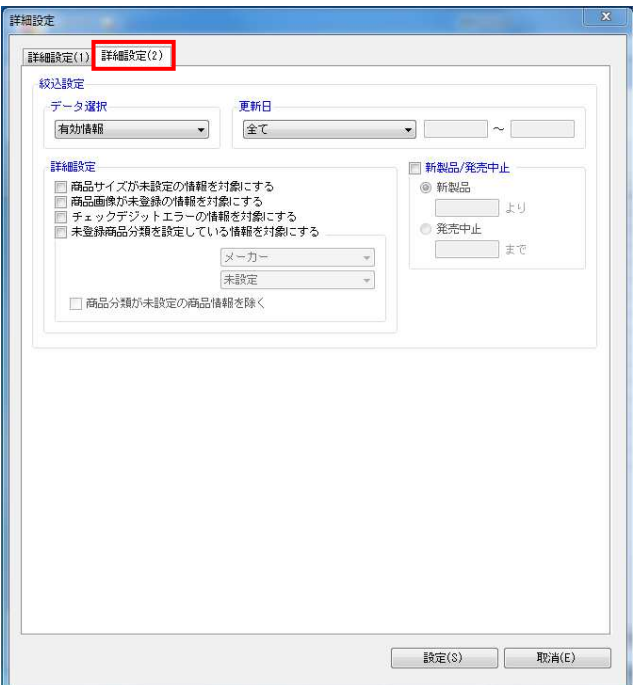

### [詳細設定(2)]タブ

- 「データ選択」 全情報、有効情報、削除情報から選択できます
- 「更新日」
	- 出力する期間を指定できます
	- 「全て」 … 全期間
	- 「期間指定」 … 対象の年月日を 8 桁で入力できます
	- 「本日」
	- 「昨日」
	- 「1週間」
	- 「1ヶ月」

※更新日とは、データが登録された日(新規の場合)または 更新された日です

「詳細設定」

- 商品サイズが未設定の情報を対象にする 商品サイズの登録がない商品情報のみ出力できます
- 商品画像が未登録の情報を対象にする 商品画像が登録されていない商品情報のみ出力できます
- チェックデジットエラーの情報を対象にする チェックデジットエラーの商品情報のみ出力できます
- 未登録商品分類を指定している情報を対象にする 分類マスターと商品情報マスターが一致していない商品情 報のみ出力できます

「新製品/発売中止」

指定した日付と、商品情報の発売日/発売中止日の日付を基 に、新製品/発売中止の商品のみ対象にできます

**法】POWER**®操作テキスト データ移行編

# 商品画像-[詳細設定]

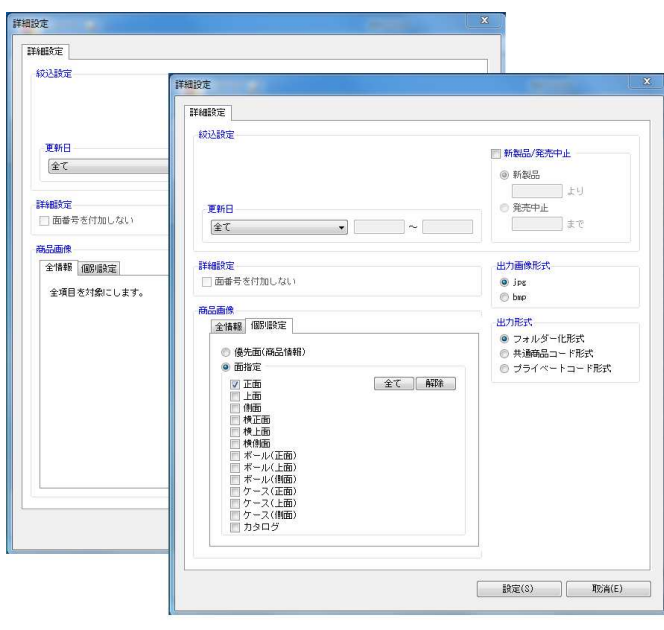

- 「更新日」
	- 出力する期間を指定できます
	- 「全て」 … 全期間
	- 「期間指定」 … 対象の年月日を 8 桁で入力できます
	- 「本日」
	- 「昨日」
	- 「1週間」
	- 「1ヶ月」

※更新日とは、データが登録された日(新規の場合)または 更新された日です

「新製品/発売中止」

指定した日付と、商品情報の発売日/発売中止日の日付を基 に、新製品/発売中止の商品のみを対象にできます

「出力画像形式」 JPG,BMPから選択できます

「出力形式」

 フォルダー化形式 13桁JANコードの前7桁をフォルダー名、 残りの6桁のコード + \_(アンダーバー) + 面番号」をファ イル名で出力できます ※「面番号」については操作テキスト「マスターメンテナン ス編」P.18を参照してください

 共通商品コード形式 「共通商品コード + \_(アンダーバー) + 面番号」のファイ ル名で出力できます

「商品画像」

 全情報 登録している全ての商品画像(全ての面)を出力できます

 個別設定 選択した商品画像の面のみを出力できます

## 棚割モデル情報-[詳細設定]

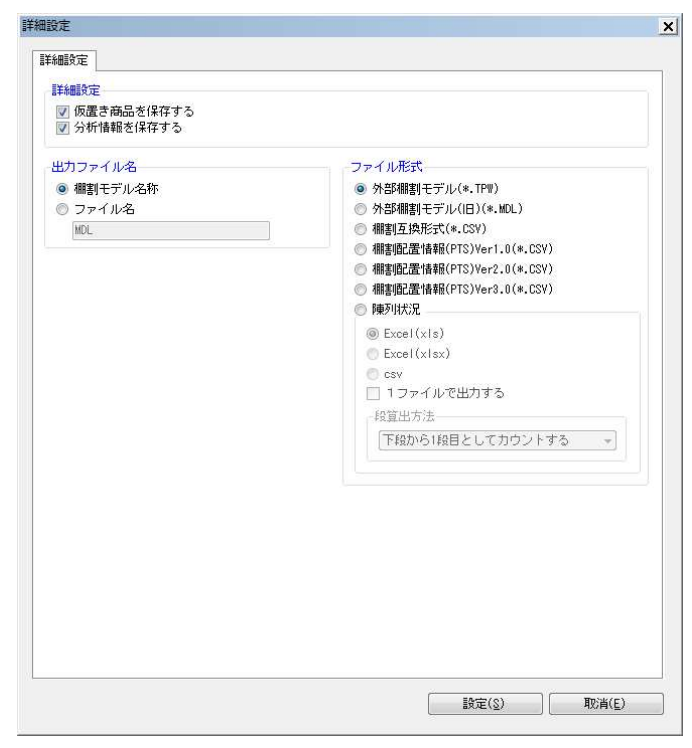

- 「詳細設定」
	- 仮置き商品を保存する 有効にすると、仮置情報内に陳列している商品も棚割モデ ル情報に保持できます
	- 分析情報を保存する 有効にすると、分析設定で設定した内容も棚割モデル情報 に保持できます
	- 「出力ファイル名」
	- 棚割モデル名称 設定しているモデル名称をファイル名にして出力できます
	- ファイル名 テキストボックスに入力したファイル名で出力できます
	- 「ファイル形式」
	- 外部棚割モデル(\*.TPW) 棚POWER 独自の形式で、最も再現性が高く棚POW ER 同士でやり取りする場合に使用します
	- 外部棚割モデル (旧) (\*.MDL) Ver17以前の棚POWER独自の形式で、先方がVer17以前 の棚POWER利用時に使用します
	- 棚割互換形式 (\*.CSV) 棚POWER,店POWERほか、棚割リンク、 StoreManager(GXシリーズ)間でデータ連携を可能にした フォーマットです。
	- 棚割配置情報 (PTS) (\*.CSV) 棚割ソフト間のデータ連携を可能にした共通のフォーマッ トです Ver1.0…商品が棚のどの位置にあるかの配置場所や、 フェイス数などの「配置情報」に対応
		- Ver2.0…「配置情報」に加え、「台情報」「棚情報」 (什器のサイズ)などに対応

 Ver3.0…Ver2.0に加え、手前挿入や別商品積上などの 再現に対応

※各PTSのバージョンはフォーマットが異なるため、他社 棚割ソフトの対応バージョンを確認してください

- 陳列状況
	- 棚POWER独自の形式で、台段列などの陳列データです (什器の情報は持っていません)

# ■「お気に入り」の設定・使用手順

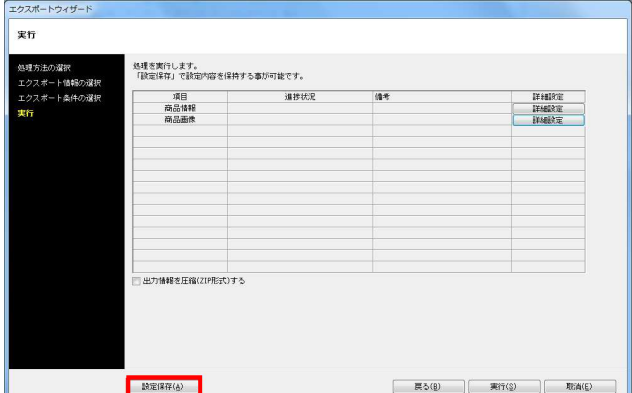

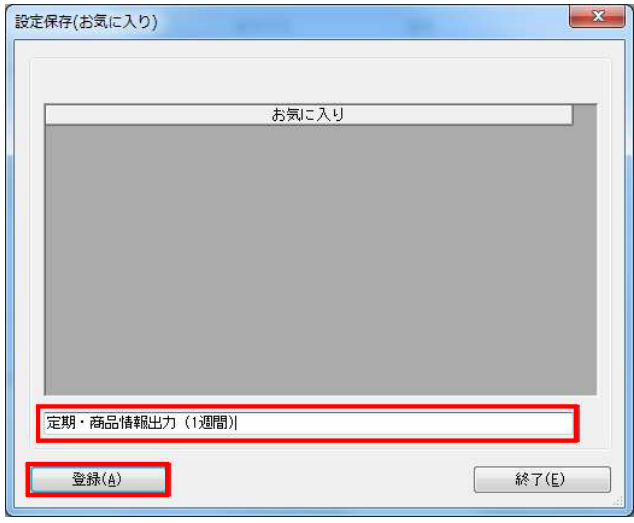

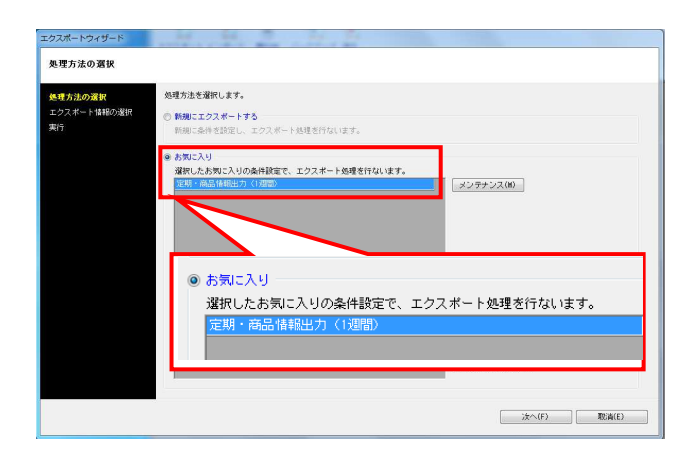

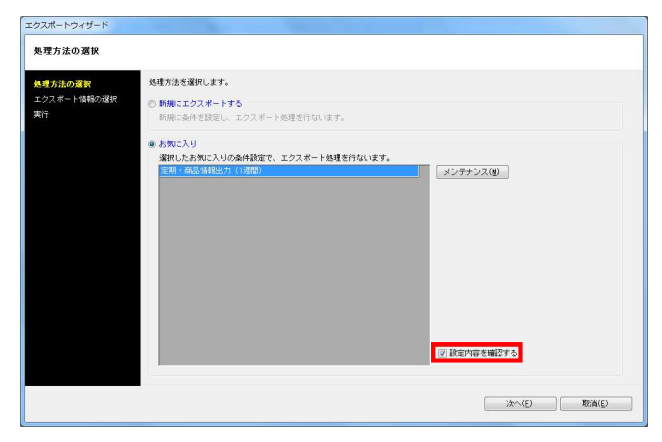

1. エクスポート時に設定した内容は、「お気に入り」として保存 することができます。 保存した設定内容は、次回エクスポートする際に呼び出して使 用できるため、同じ設定で定期的に出力する場合などに活用す れば、作業を軽減できます。

[設定保存]をクリックします。

2. テキストボックスに名称を入力し、[登録]をクリックします。

3. 登録した設定を使用してデータを出力します。 [処理方法の選択]画面にて、「お気に入り」を選択します。

「お気に入り」の一覧より、使用する設定を選択し、 [次へ]をクリックします。実行画面まで移動するので、 特に設定を確認、変更する必要がなければそのまま実行しま す。

4. 設定内容を確認してから出力したい場合は、 「設定内容を確認する」を有効にします。

有効にすると、設定内容を確認し出力することが可能です。